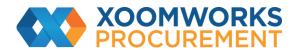

## Coupa Supplier Portal User Guide

Create an Invoice from a PO

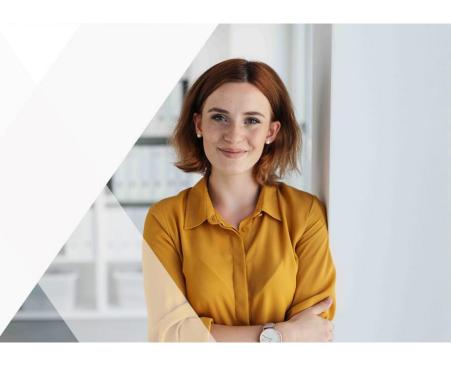

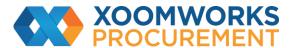

## Create an Invoice from a PO

- 1. Go to the Orders page or, on the Invoices page, click on the Create Invoice from PO button above the table to go to the Orders page.
- 2. On the Orders page, do one of the following:
- Click on the Create Invoice ( icon for the PO in the Actions column of the Purchase Orders table.
- Click on the PO Number link to open the purchase order and click on the Create Invoice button.

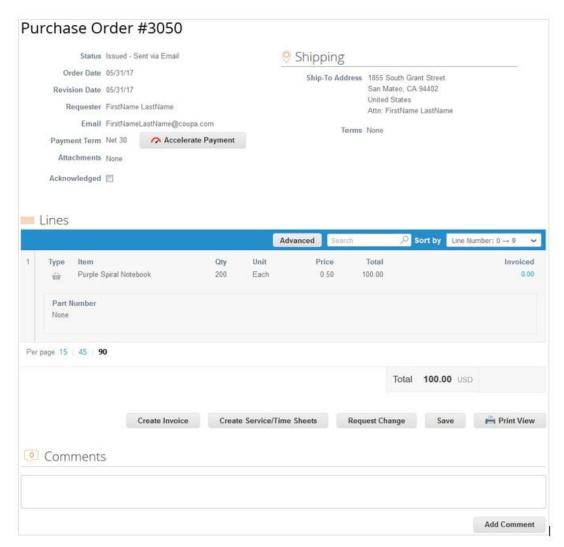

3. Add new or choose existing invoicing details, that is, add or select an invoice from, remit-to, and/or ship from address.

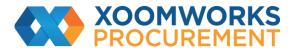

When you select a legal entity, the popup displays the Invoice From addresses available for the legal entity and information about how Wintershall Dea can pay this legal entity, for example, "This customer can pay you by Bank Account."

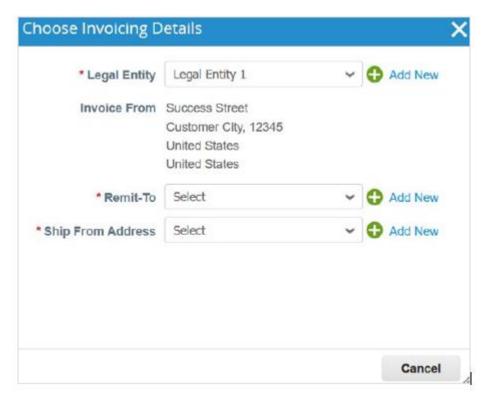

If you do not have a legal entity, you need to add one by clicking on the Add New link or on the add/plus ( ) icon.

You are guided through creating your legal entity. The selected or newly created legal entity is added to your invoice.

4. On the Create Invoice page, fill in at least the mandatory fields (marked with a red asterisk) in your invoice. Some of the fields are pre-populated with information from the PO.

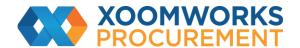

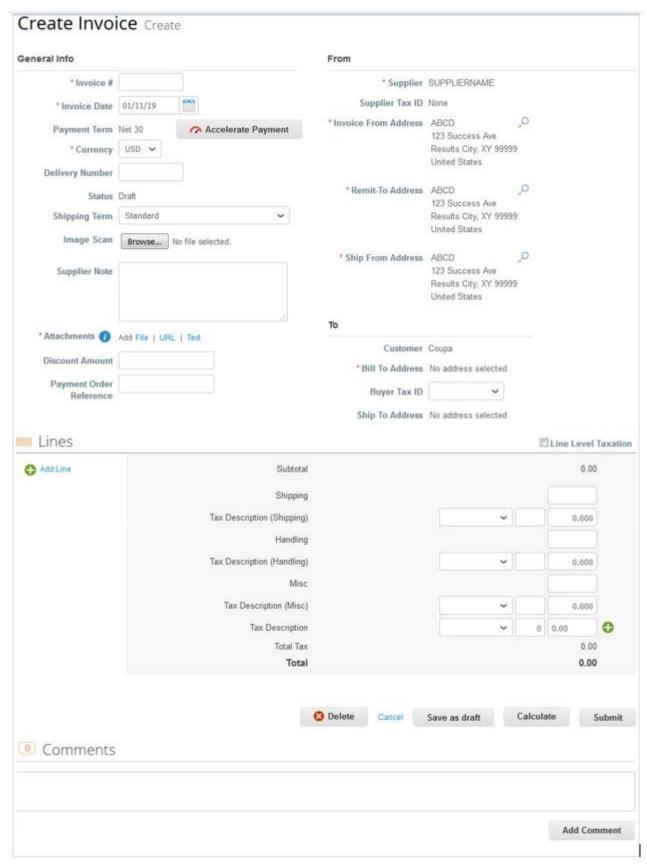

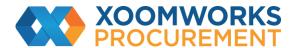

Fill in at least the mandatory fields (marked with a red asterisk). You can **create or choose an invoice from**, a remit-to, and/or a ship from address by clicking on the corresponding Search (magnifying glass) icon in the From section. You are guided through creating your legal entity.

You can also attach files to an invoice using Image Scan. One attachment can be up to 100 MB, but for performance reasons, consider limiting the attachment size to 16 MB or so. Image attachments on invoices must be of the following types: PNG, GIF, JPG, JPEG, PJPEG, TIFF, or PDF.

In the Subtotal section, you can enter values and select tax rates for shipping, handling, and miscellaneous costs.

Applicable tax rates are determined by the tax code on the invoice. The tax rate is a government-regulated rate to be paid to the tax authorities as part of the sale and it is shown as a percentage. It applies to all commodities sold in a specified geographical area.

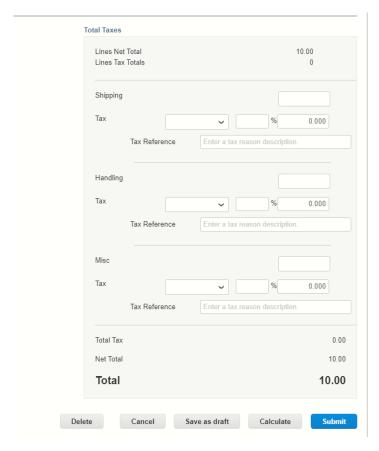

Clicking Calculate will give you the gross total amount considering the tax values.

You can add invoice lines to your invoice by clicking on the Add Line link or the Add (🗘) icon next to it.

https://success.coupa.com/Suppliers/For Suppliers/Coupa Supplier Portal